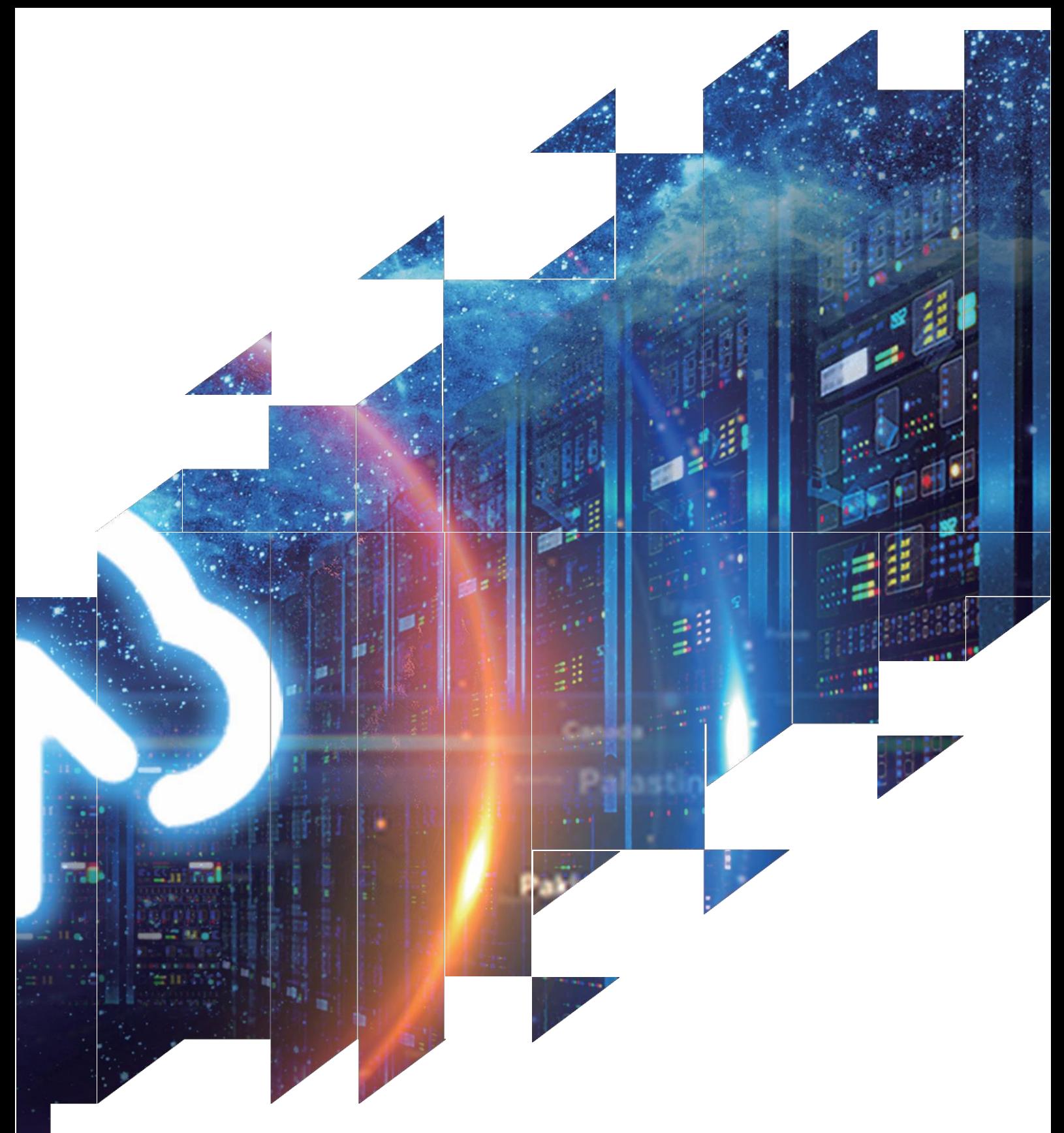

# 电子纸显示屏开发套件

DESPI-1248

大连佳显电子有限公司

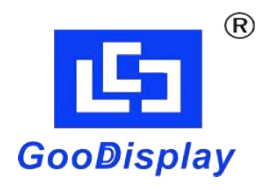

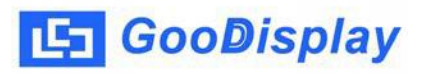

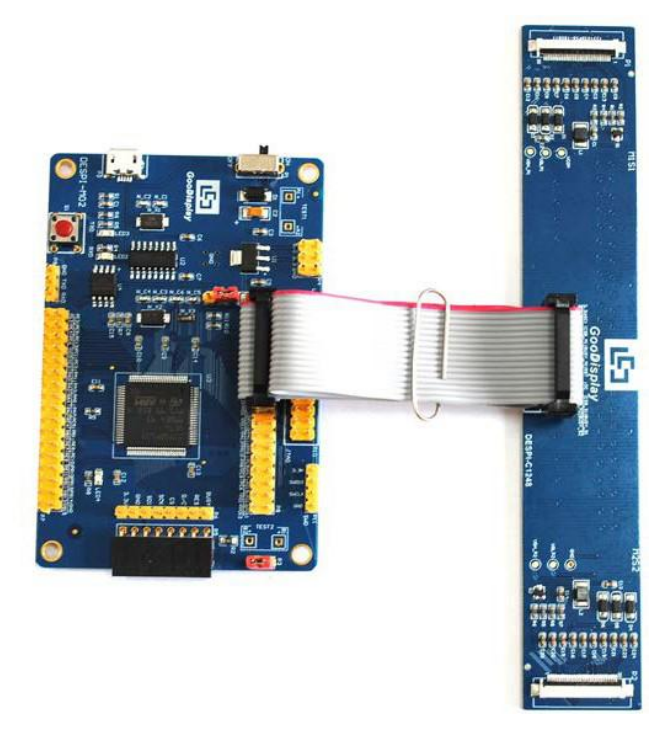

产品规格

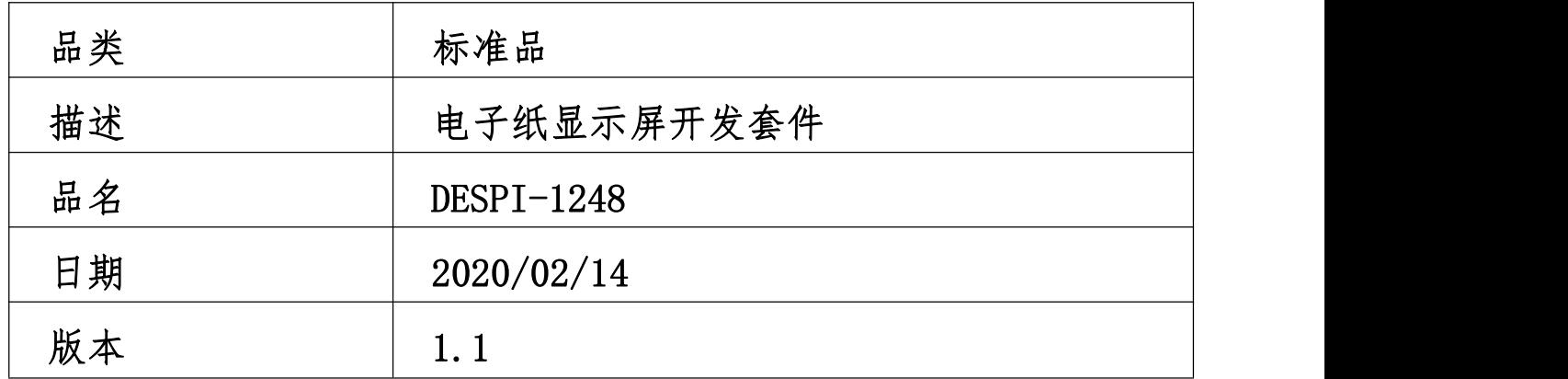

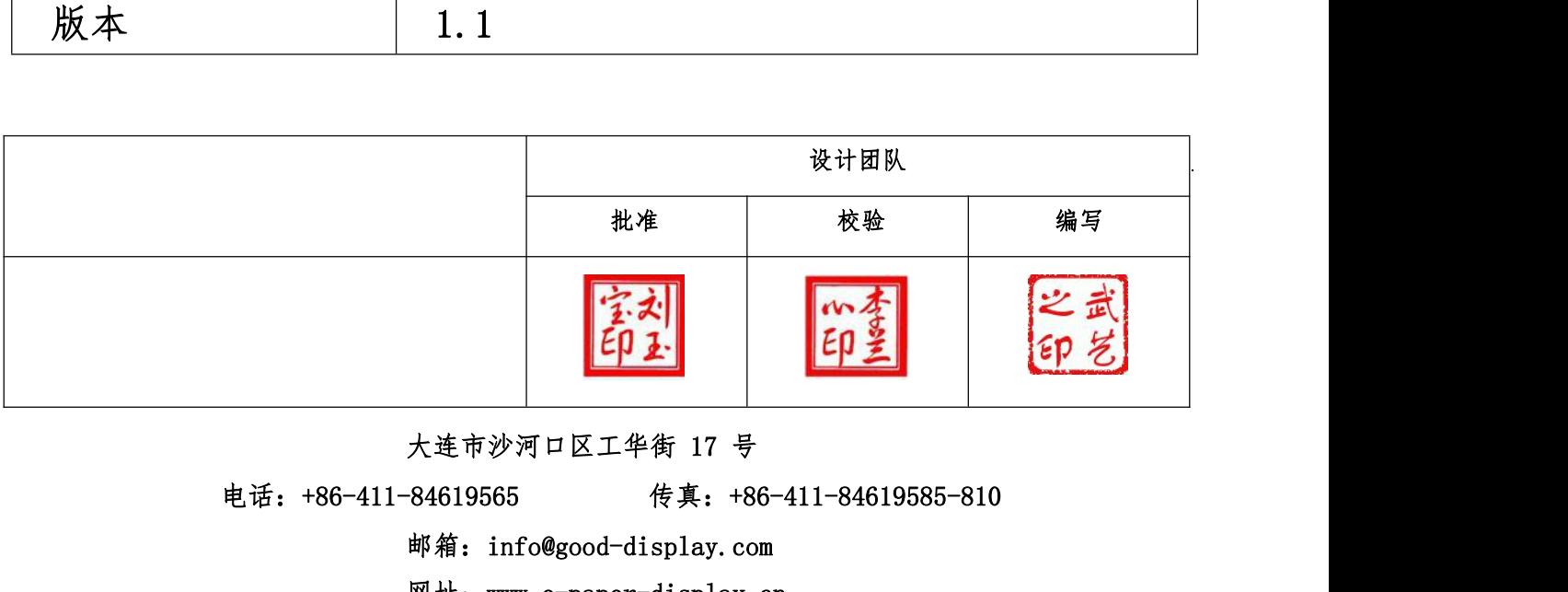

邮箱:info@good-display.com

网址: [www.e-paper-display.cn](http://www.www.e-paper-display.cn/)

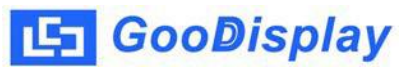

目 录

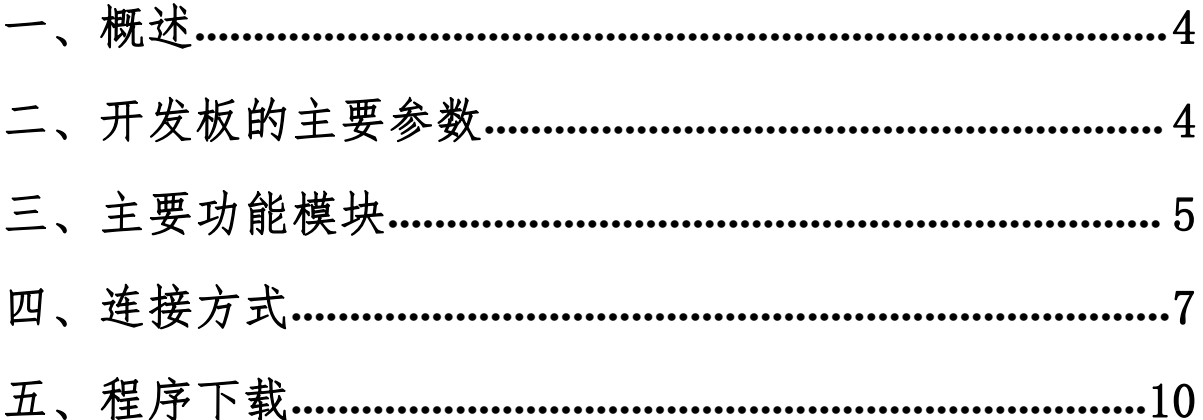

#### <span id="page-3-0"></span>一、概述

DESPI-1248 开发套件可以辅助开发者更快更顺利地开发电子纸显示屏项目,专 为 SPI 串口的电子纸显示屏而设计,能实现 12.48 寸电子纸黑白屏及三色屏的刷新功 能,另外还增加了 USB 转串口和 LED 状态指示等功能,支持上位机控制显示。

DESPI-1248 开发套件包含主板 DESPI-M02 和转接板 DESPI-C1248 两部分。

### <span id="page-3-1"></span>二、开发板的主要参数

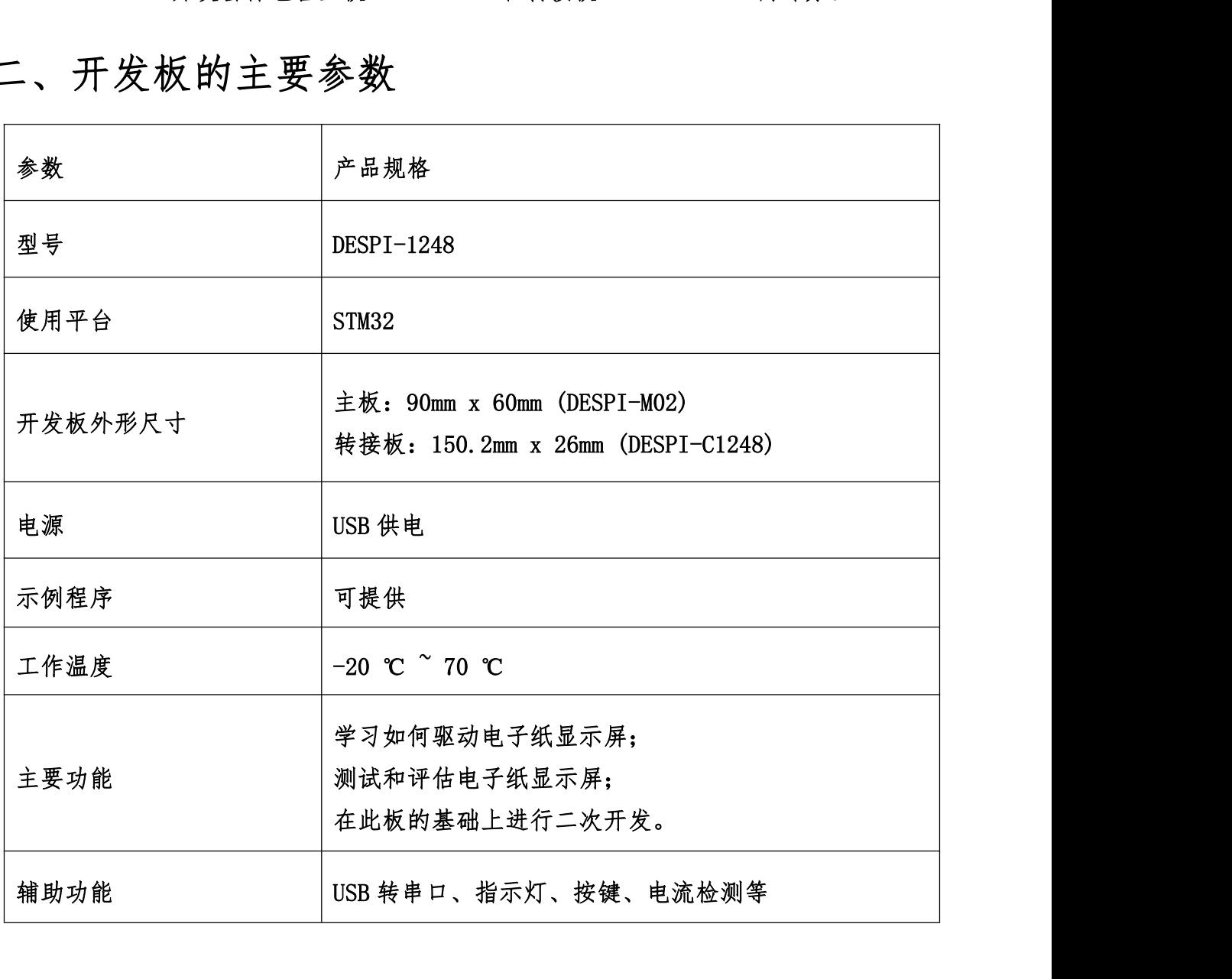

<span id="page-4-0"></span>三、主要功能模块

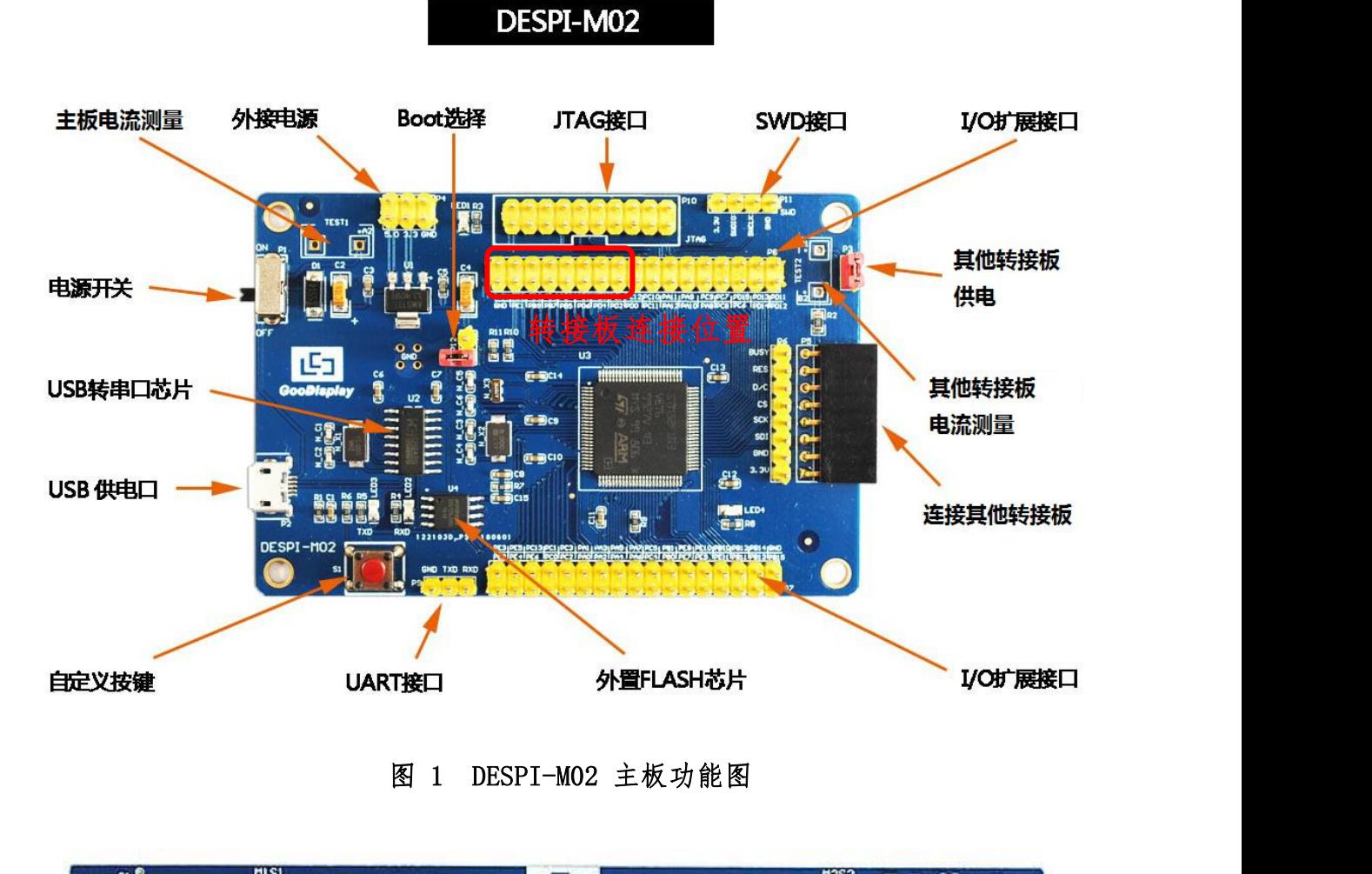

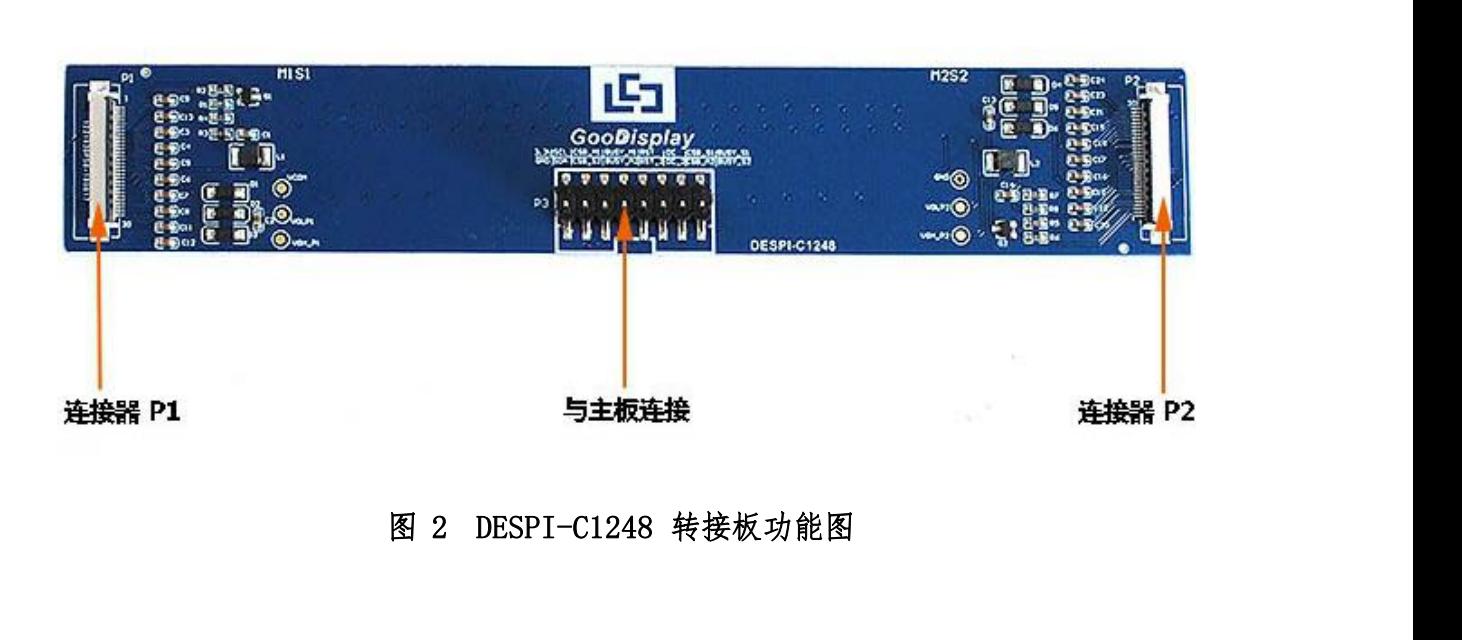

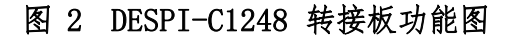

<mark>- GooDisplay</mark><br>1、 电源模块<br>线路板输入电压为 DC5V,由 USB 接口供电。 **GooDisplay**<br>电源模块<br>线路板输入电压为 DC5V,由 USB 接口供电。<br>通信部分

<mark>- GooDisplay</mark><br>1、 电源模块<br>线路板输入电压为 DC5V,由 USB 接口供电。<br>2、 通信部分<br>此开发板具有 USB 转串口通信功能,使用时需安装 C **GooDisplay**<br>电源模块<br>线路板输入电压为 DC5V,由 USB 接口供电。<br>通信部分<br>此开发板具有 USB 转串口通信功能,使用时需安装 CH340 驱动程序。<br>P3 及 P12 短接帽

- 
- <del>. | GooDisplay</del><br>1、 电源模块<br>线路板输入电压为DC5V,由 USB 接口供电。<br>2、 通信部分<br>此开发板具有 USB 转串口通信功能,使用时需安装 CH340 驱<br>3、 P3 及 P12 短接帽<br>2、 P3 及 P12 短接帽
- 电源模块<br>线路板输入电压为 DC5V,由 USB 接口供电。<br>通信部分<br>此开发板具有 USB 转串口通信功能,使用时需安装 CH340 驱动程序。<br>P3 及 P12 短接帽<br>P3 及 P12 短接帽: P3 短接帽控制转接板供电,即电子纸电源,使用时务必短接。<br>2)P12 短接帽: P12 短接帽用于选择下载方式。使用 UART 方式下载程序时必须 电源模块<br>线路板输入电压为 DC5V,由 USB 接口供电。<br>通信部分<br>此开发板具有 USB 转串口通信功能,使用时需安装 CH340 驱动程序。<br>P3 及 P12 短接帽<br>1)P3 短接帽:P3 短接帽控制转接板供电,即电子纸电源,使用时务必短接。<br>2)P12 短接帽:P12 短接帽用于选择下载方式。使用 UART 方式下载程序时必须<br>将其短接,下载完毕后务必将其移除,否则程序无法运行。使用其他方式下 将其短接,下载完毕后务必将其移除,否则程序无法运行。使用其他方式下 载程序时必须将其移除,否则无法进行下载。 2、 通信部分<br>此开发板具有 USB 转串口通信功能,使用时需安装 C<br>3、 P3 及 P12 短接帽<br>1)P3 短接帽:P3 短接帽控制转接板供电,即电子纸<br>2)P12 短接帽:P12 短接帽用于选择下载方式。使用<br>将其短接,下载完毕后务必将其移除,否则程序ヲ<br>载程序时必须将其移除,否则无法进行下载。<br>载程序时必须将其移除,否则无法进行下载。<br>1、 电流测量 P3 及 P12 短接帽<br>1) P3 短接帽:P3 短接帽控制转接板供电,即电子纸电源,使用时务必短接。<br>2) P12 短接帽:P12 短接帽用于选择下载方式。使用 UART 方式下载程序时必须<br>将其短接,下载完毕后务必将其移除,否则程序无法运行。使用其他方式下<br>载程序时必须将其移除,否则无法进行下载。<br><br>电流测量<br>比开发板支持主板及转接板电流测量。<br>1) 主板电流测量:将电源开关置 OFF,将电流表串联到 TEST1 上。<br>2) 转接板 1) P3 短接帽:P3 短接帽控制转接板供电,即电子纸电源,使用时务必短接。<br>2) P12 短接帽:P12 短接帽用于选择下载方式。使用 UART 方式下载程序时必须<br>将其短接,下载完毕后务必将其移除,否则程序无法运行。使用其他方式下<br>载程序时必须将其移除,否则无法进行下载。<br><br>电流测量<br>比开发板支持主板及转接板电流测量。<br>1) 主板电流测量:将电源开关置 OFF,将电流表串联到 TEST1 上。<br>2) 转接板电流测量:将电源开关置 O 15 湿没帽:15 湿没帽迁的将设伏6.45,亦毛于织毛蕊,以九马为公湿设。<br>P12 短接帽:P12 短接帽用于选择下载方式。使用 UART 方式下载程序时必须<br>将其短接,下载完毕后务必将其移除,否则程序无法运行。使用其他方式下<br>载程序时必须将其移除,否则无法进行下载。<br>流测量<br>开发板支持主板及转接板电流测量。<br>主板电流测量:将电源开关置 OFF,将电流表串联到 TEST1 上。<br>转接板电流测量:将电源开关置 OFF,将电流表串联到 TE 将其短接,下载完毕后务必将其移除,否则程序无载程序时必须将其移除,否则无法进行下载。<br>1、 电流测量<br>此开发板支持主板及转接板电流测量。<br>1)主板电流测量:将电源开关置 OFF,将电流表串联到<br>2)转接板电流测量:将电源开关置 OFF,将电流表串联到<br>2)转接板电流测量:将电源开关置 OFF,将电流表串联到<br>上,测试完毕再接上 P3 短接帽。<br>5、 IO 口扩展<br>此开发板将 STM32 的 IO 口全部引出,以便客户开发1
- 

此开发板支持主板及转接板电流测量。

- 
- 載程序时必须将其移除,否则无法进行下载。<br>电流测量<br>此开发板支持主板及转接板电流测量。<br>1)主板电流测量:将电源开关置 OFF,将电流表串联到 TEST1 上。<br>2)转接板电流测量:将电源开关置 OFF,将电流表串联到 TEST1 上,测试完毕再接上 P3 短接帽。<br><br>IO 口扩展<br>此开发板将 STM32 的 IO 口全部引出,以便客户开发使用。<br>指示灯 4、 电流测量<br>此开发板支持主板及转接板电流测量。<br>1)主板电流测量:将电源开关置 0FF,将电流表串<br>2)转接板电流测量:将电源开关置 0N,移除 P3 短<br>上,测试完毕再接上 P3 短接帽。<br>5、 IO 口扩展<br>6、 指示灯<br>此开发板将 STM32 的 IO 口全部引出,以便客户开<br>6、 指示灯 此开发板支持主板及转接板电流测量。<br>1)主板电流测量:将电源开关置 OFF,将电流表串联到 TEST1 上。<br>2)转接板电流测量:将电源开关置 ON,移除 P3 短接帽,将电流表串联到 TEST2<br>2)转接板电流测量:将电源开关置 ON,移除 P3 短接帽,将电流表串联到 TEST2<br>止,测试完毕再接上 P3 短接帽。<br><br><br>此开发板将 STM32 的 IO 口全部引出,以便客户开发使用。<br><br>按键 1)主板电流测量:将电源开关置 OFF,将电流表<br>2)转接板电流测量:将电源开关置 ON,移除 P3 ∮<br>上,测试完毕再接上 P3 短接帽。<br>5、 IO 口扩展<br>6、 指示灯<br>他开发板留有 1 个指示灯,以便客户开发使用。<br>6、 指示灯<br>此开发板留有 1 个指示灯,以便客户开发使用。<br>按键 5) 我这次七加对量,节七款打入量 35, 形成15 应及情,节七加众干水为 11512<br>上,测试完毕再接上 P3 短接帽。<br>IO 口扩展<br>此开发板将 STM32 的 IO 口全部引出,以便客户开发使用。<br>指示灯<br>此开发板留有 1 个指示灯,以便客户开发使用。<br>按键<br>此开发板留有 1 个按键,以便客户开发使用。
- 

5、 IO 口扩展<br>此开发板将 STM32 的 IO 口全部引出,以便客户开发使用<br>6、 指示灯<br>比开发板留有 1 个指示灯,以便客户开发使用。<br>7、 按键<br>此开发板留有 1 个按键,以便客户开发使用。<br>8、 C1248 转接板<br>8、 C1248 转接板 此开发板将 STM32 的 10 口全部引出,以便客户开发使用。<br>指示灯<br>北开发板留有 1 个指示灯,以便客户开发使用。<br><br><br>这转接板包含 12.48 寸电子纸的升压驱动部分,并且支持电子纸升压部分<br><br>这转接板包含 12.48 寸电子纸的升压驱动部分,并且支持电子纸升压部分<br>、VGL 、VCOM 等电压值的测量,用户在自行设计驱动板时,也要关注这几个参 33.1天然10.51.182 13.19 12年11月11日,以及119,110人,110人。<br>6、指示灯<br>此开发板留有 1 个指示灯,以便客户开发使用。<br>7、按键<br>8、 C1248 转接板<br>18、 C1248 转接板<br>该转接板包含 12.48 寸电子纸的升压驱动部分,并且支持电子纸升压部分<br>VGH 、VGL 、VCOM 等电压值的测量,用户在自行设计驱动板时,也要关注这几个参<br>数,其中 VGH 正常值为 +20V,VGL 正常值为 -6、 指示灯<br>此开发板留有 1 个指示灯,以便客户开发使用。<br>7、 按键<br>此开发板留有 1 个按键,以便客户开发使用。<br>8、 C1248 转接板<br>该转接板包含 12. 48 寸电子纸的升压驱动部分,并且支持电子纸升压部分<br>VGH 、VGL 、VCOM 等电压值的测量,用户在自行设计驱动板时,也要关注这几个参<br>数,其中 VGH 正常值为 +20V,VGL 正常值为 -20V。

## <span id="page-6-0"></span>四、连接方式

5 GooDisplay<br>四、连接方式<br>1、连接主板与转接板<br>主板与转接板之间使用 16PIN连接器进行连接,连接方式如图 CooDisplay<br>
、连接方式<br>
连接主板与转接板<br>主板与转接板<br>
主板与转接板之间使用 16PIN 连接器进行连接,连接方式如图 3 所示。连接时需<br>
4 所示连接器的凸起部分分别对准图 5 和图 6 中的缺口方向(图 5 主板连接器安 <del>。<br><br>四、连接方式<br>1、连接主板与转接板<br>主板与转接板之间使用 16PIN连接器进行连接,连接方式如图 3 所示。连接时需<br>将图 4 所示连接器的凸起部分分别对准图 5 和图 6 中的缺口方向(图 5 主板连接器安<br>装位置为排针 P8 的最左端)。</del> -7 GooDisplay<br><br>1、 连接主板与转接板<br>主板与转接板之间使用 16PIN 连接器进行连接,连接方式如图 3 所示。<br>将图 4 所示连接器的凸起部分分别对准图 5 和图 6 中的缺口方向(图 5 主标<br>装位置为排针 P8 的最左端)。

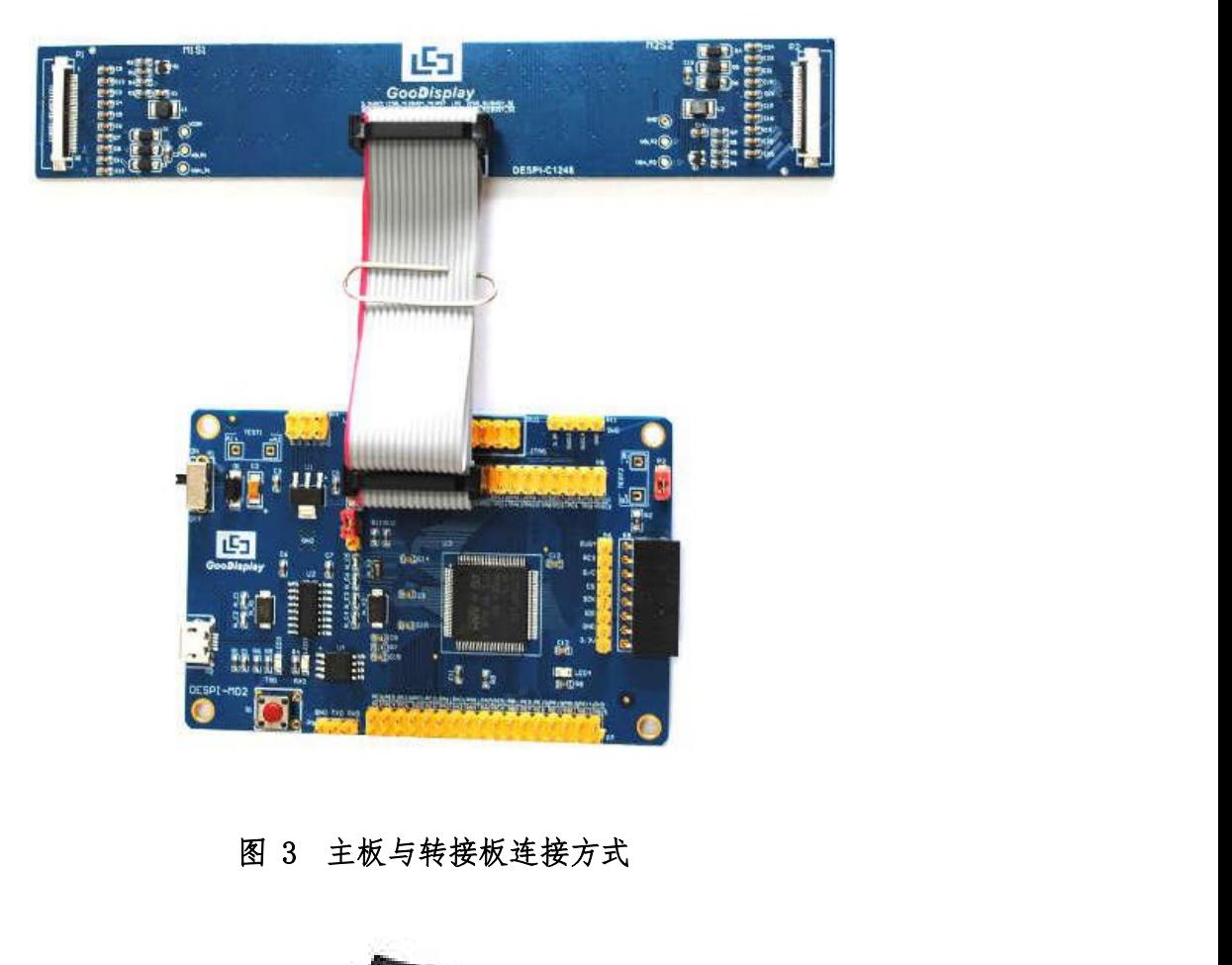

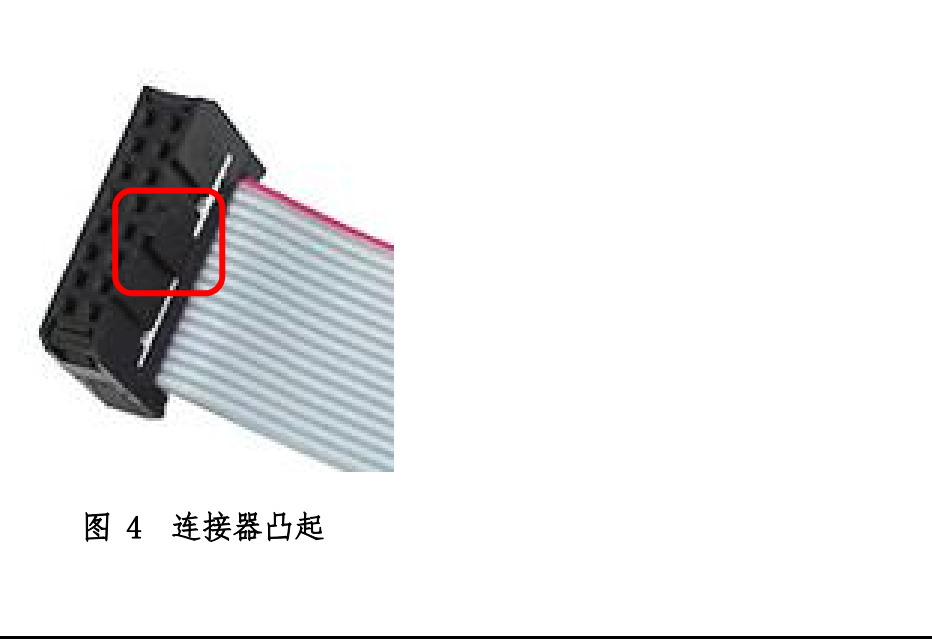

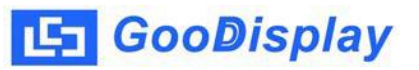

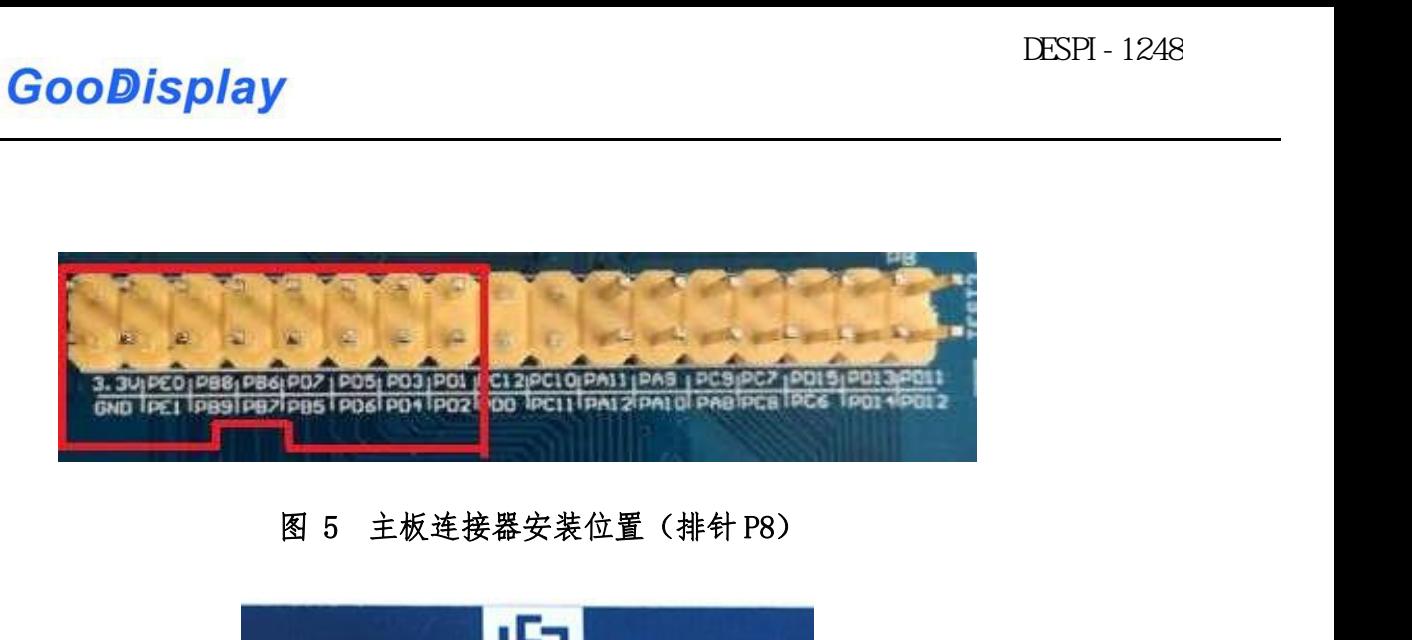

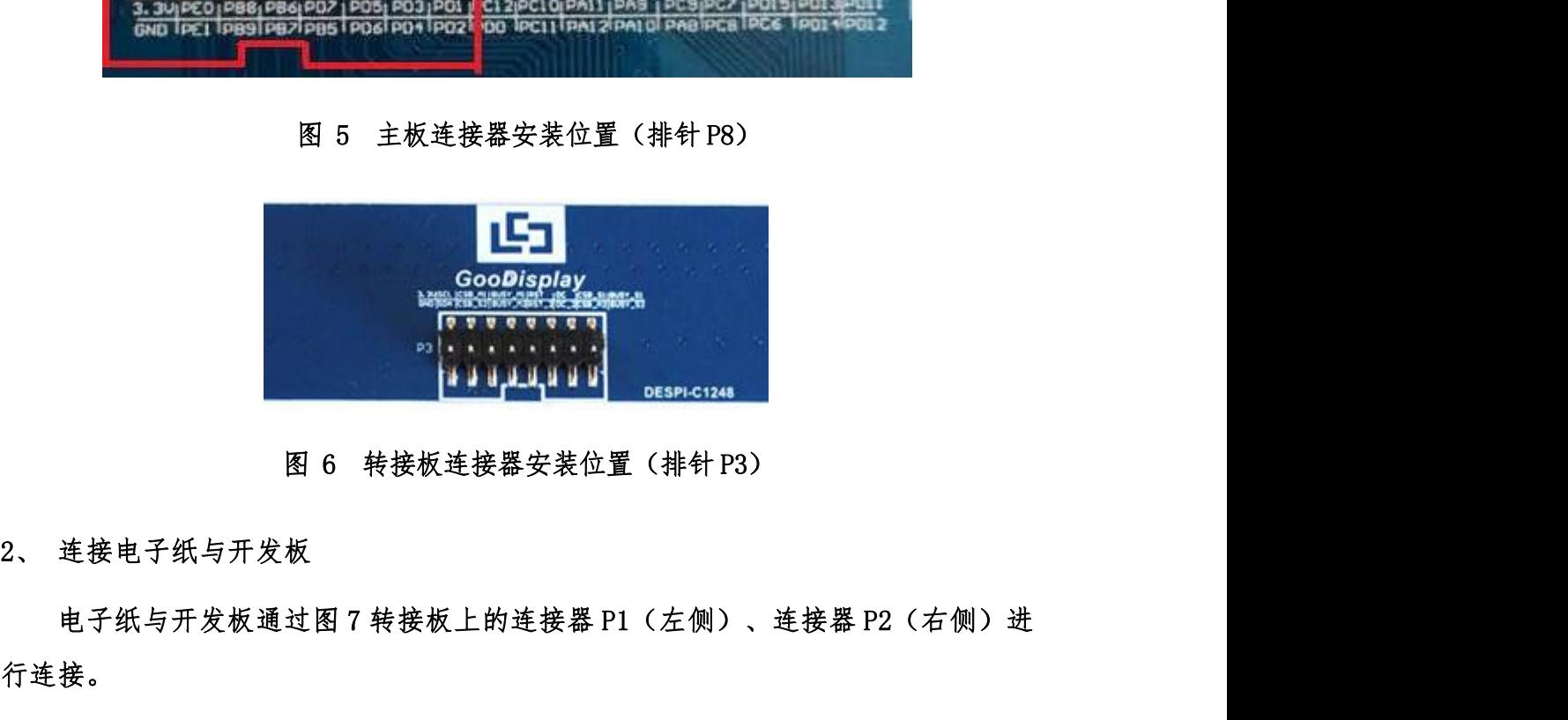

行连接。

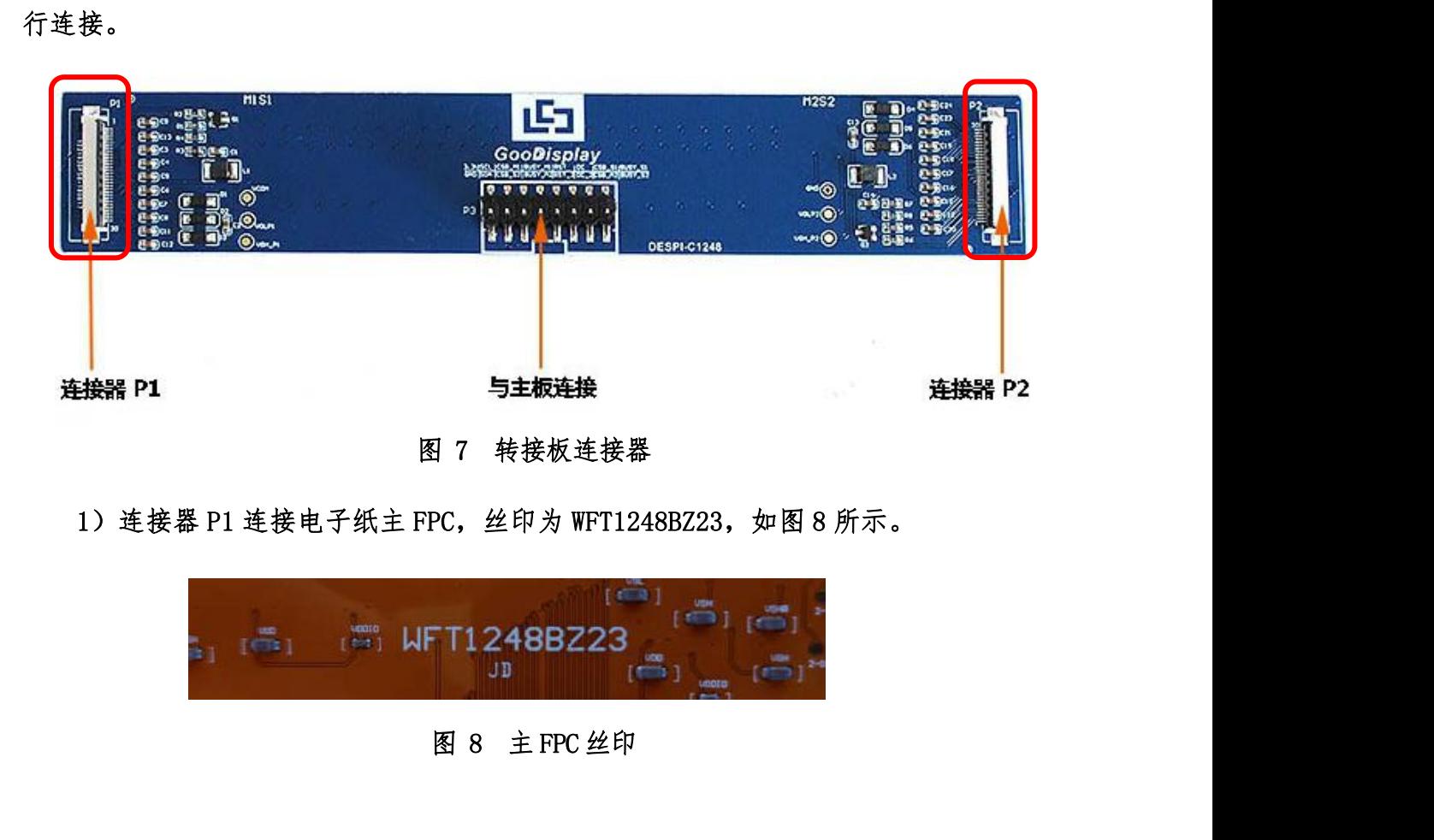

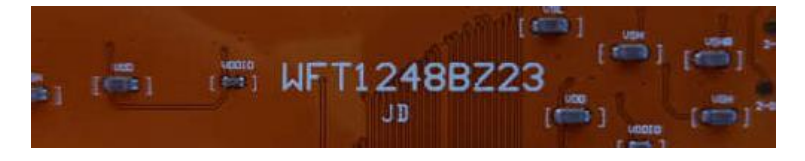

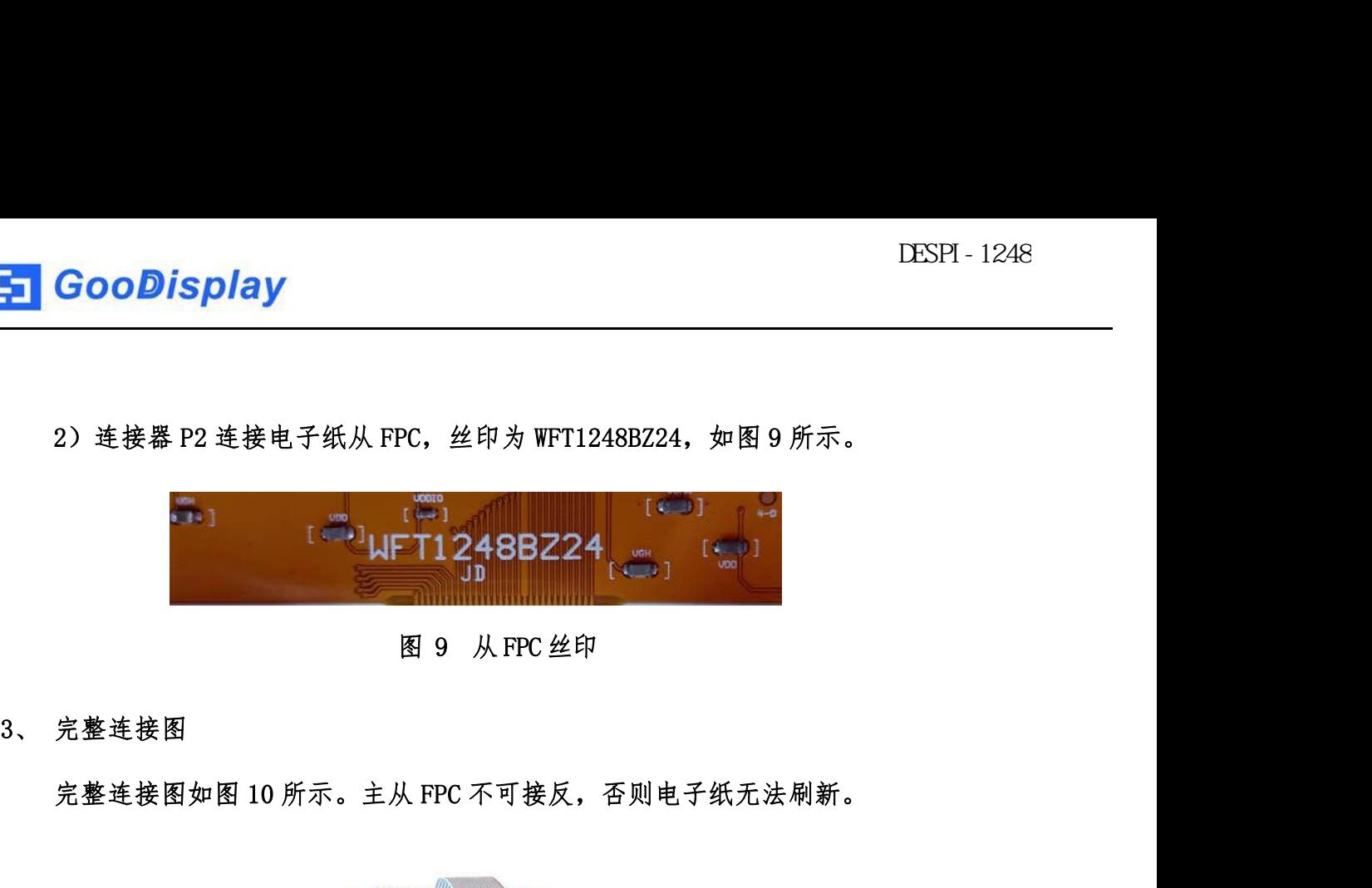

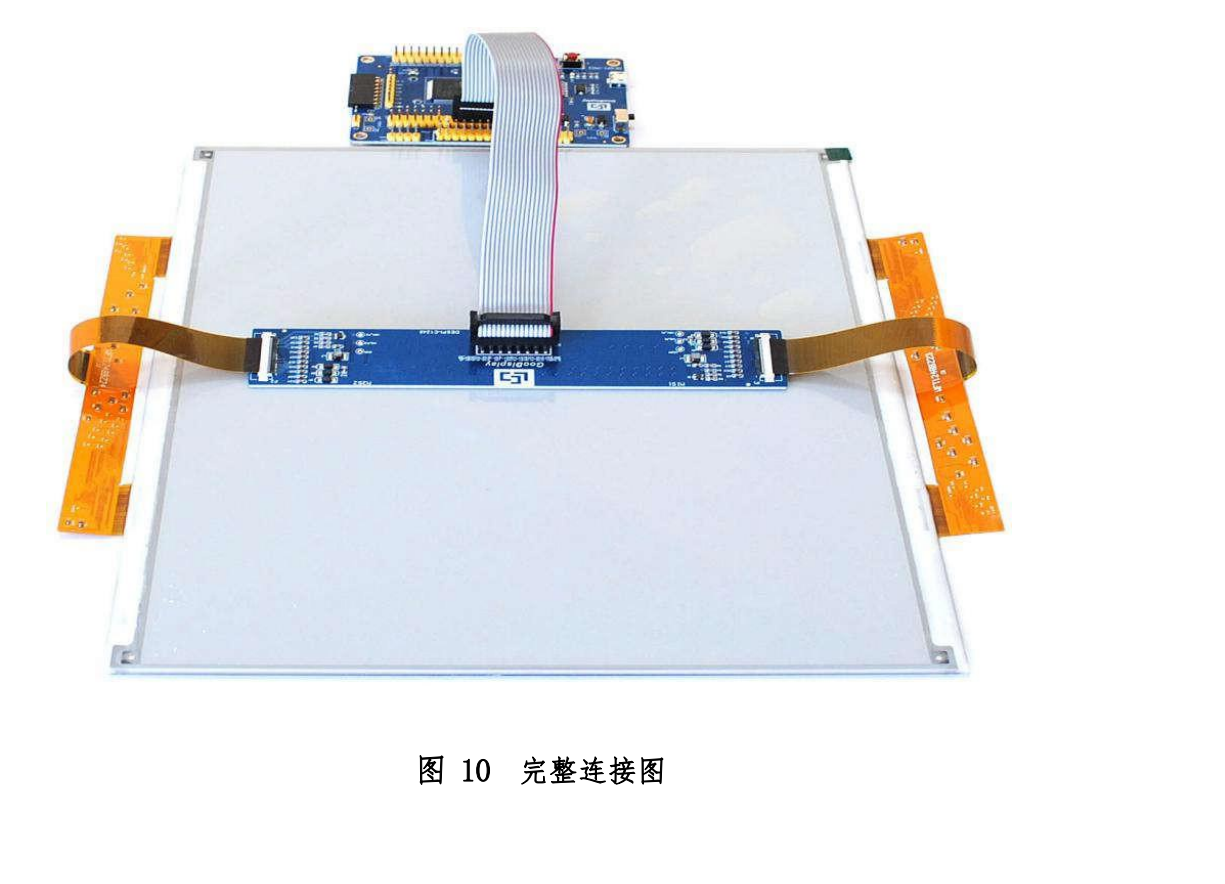

## <span id="page-9-0"></span>五、程序下载

**GooDisplay**<br>、程序下载<br>北开发板支持 JTAG、SWD、UART 三种程序下载方式,推荐使用 JTAG 或 SWD 方式,<br>种方式可以实现在线下载以便调试。 这两种方式可以实现在线下载以便调试。 | GooDisplay<br>L、程序下载<br>|<br><sub>此开发板支持 JTAG、SWD、UART 三种程序下载方<br>|<br>|<br>| JTAG<br>| 需要用到 J-1ink 仿真器及 Kei14 单片机开发工</sub> **GooDisplay**<br>
、程序下载<br>
<br>
北开发板支持 JTAG、SWD、UART 三种程序下载方式,推荐使用 JTAG 或 SWD 方式,<br><br>
和方式可以实现在线下载以便调试。<br>
JTAG<br>
<br>
需要用到 J-link 仿真器及 Keil4 单片机开发工具,操作步骤如下:<br>
1) 将仿真器连接到主板 JTAG 接口上(注意将图 11 仿真器排线接口的凸起部分

**、程序下载**<br><br>北开发板支持 JTAG、SWD、UART 三种程序下载方式,推荐使用 JTAG 或 SWD 方式,<br>种方式可以实现在线下载以便调试。<br>TTAG<br>需要用到 J-1ink 仿真器及 Kei14 单片机开发工具,操作步骤如下:<br>1)将仿真器连接到主板 JTAG 接口上(注意将图 11 仿真器排线接口的凸起部分<br>对准 JTAG 接口的缺口方向),另一端连接计算机 USB 口。<br><br>对准 JTAG 接口的缺口方向),另一端连接计算机 对准 JTAG 接口的缺口方向),另一端连接计算机 USB 口。

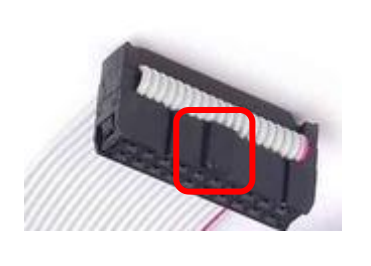

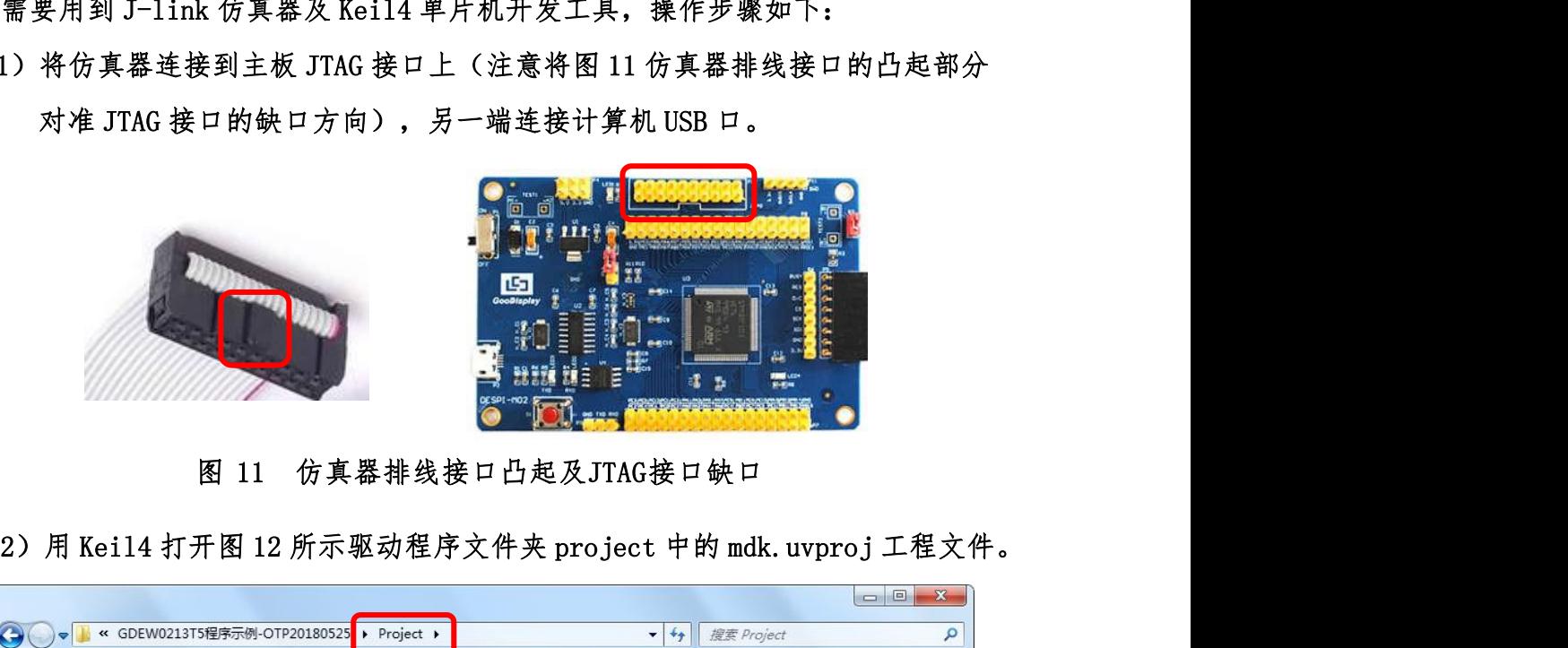

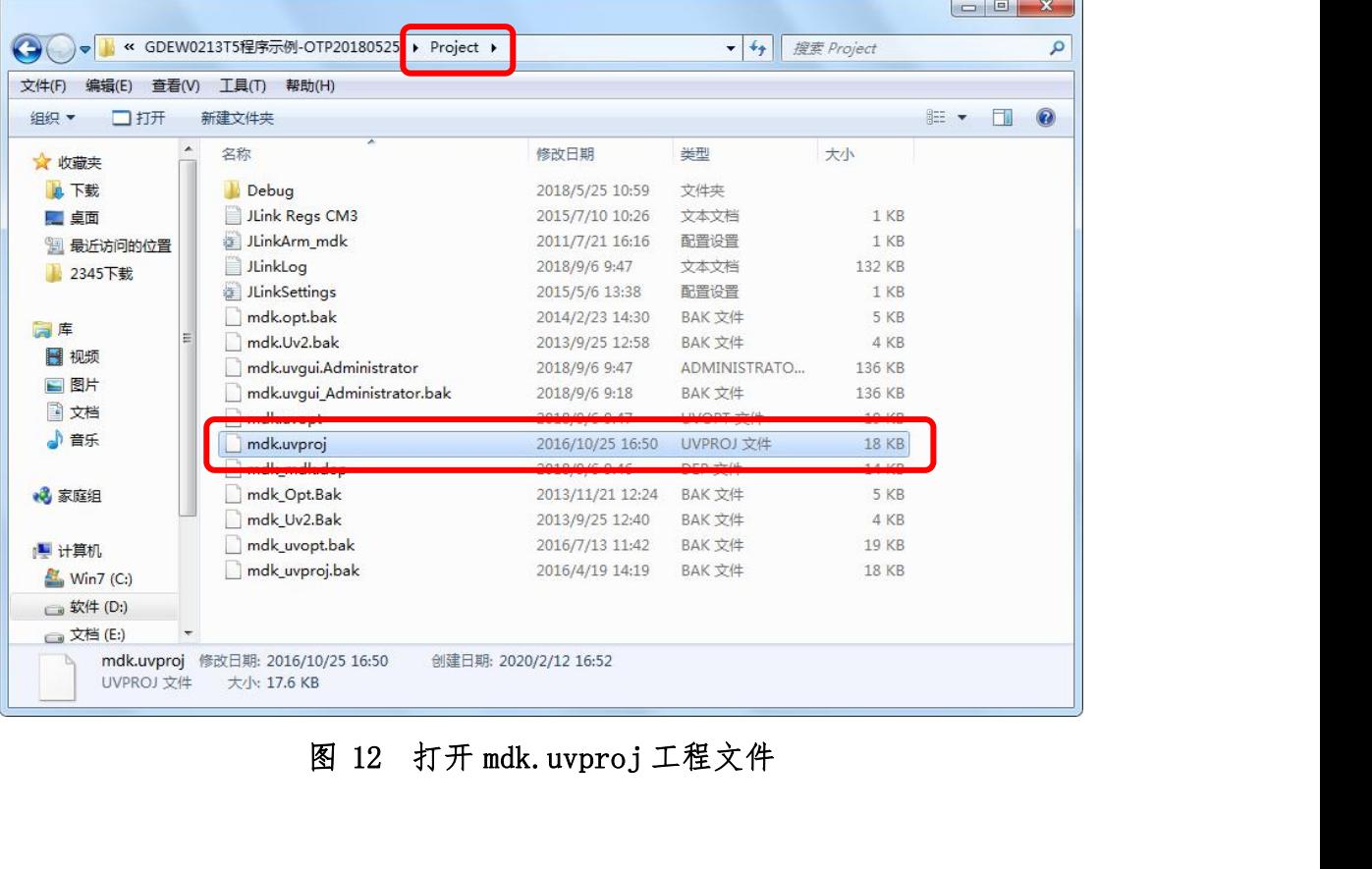

3)Keil4 工具栏如图 13 所示,首次使用仿真器需要点击 ,弹出图 14 对 **DODISPlay**<br>Keil4工具栏如图13所示,首次使用仿真器需要点击,、、弹出图14对<br>话框,在 Debug 栏选择仿真器型号,点击 OK 确定。<br>ile<sub>hAI</sub>Edity View Pro<u>iect<sub>AI</sub>Flash Debug Peripherplican</u> [Rous<sub>tan</sub> SVCS Window Help

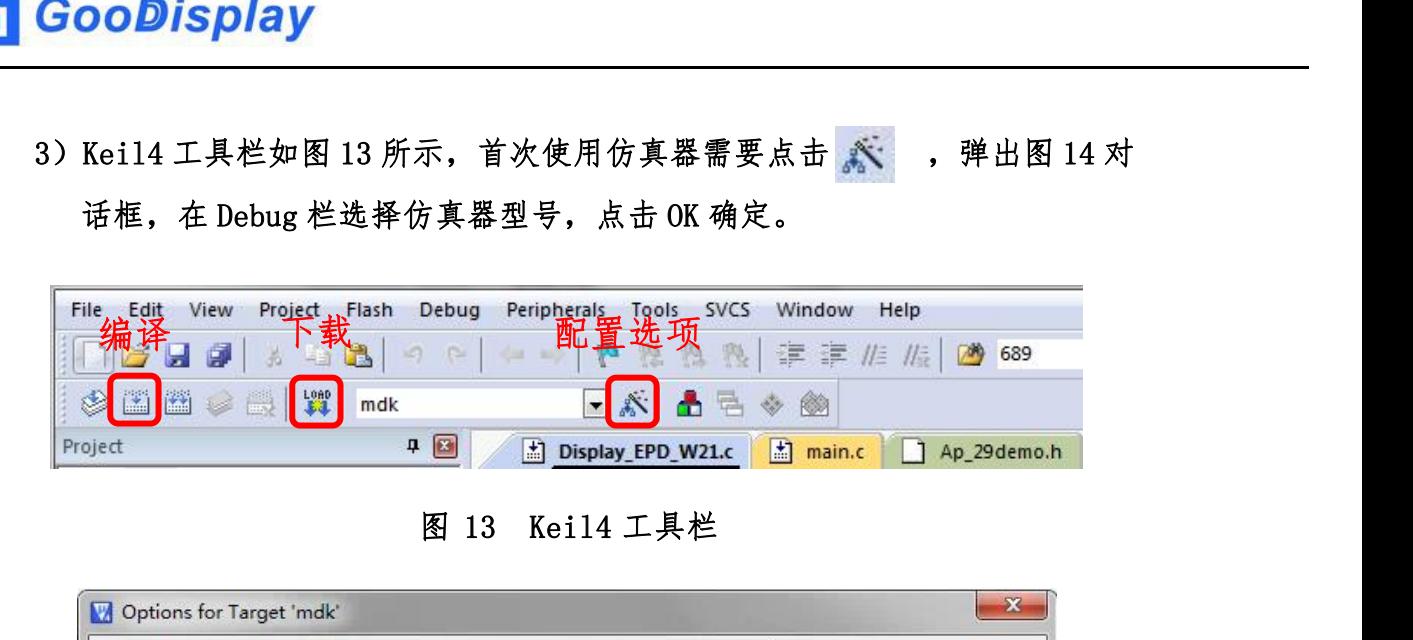

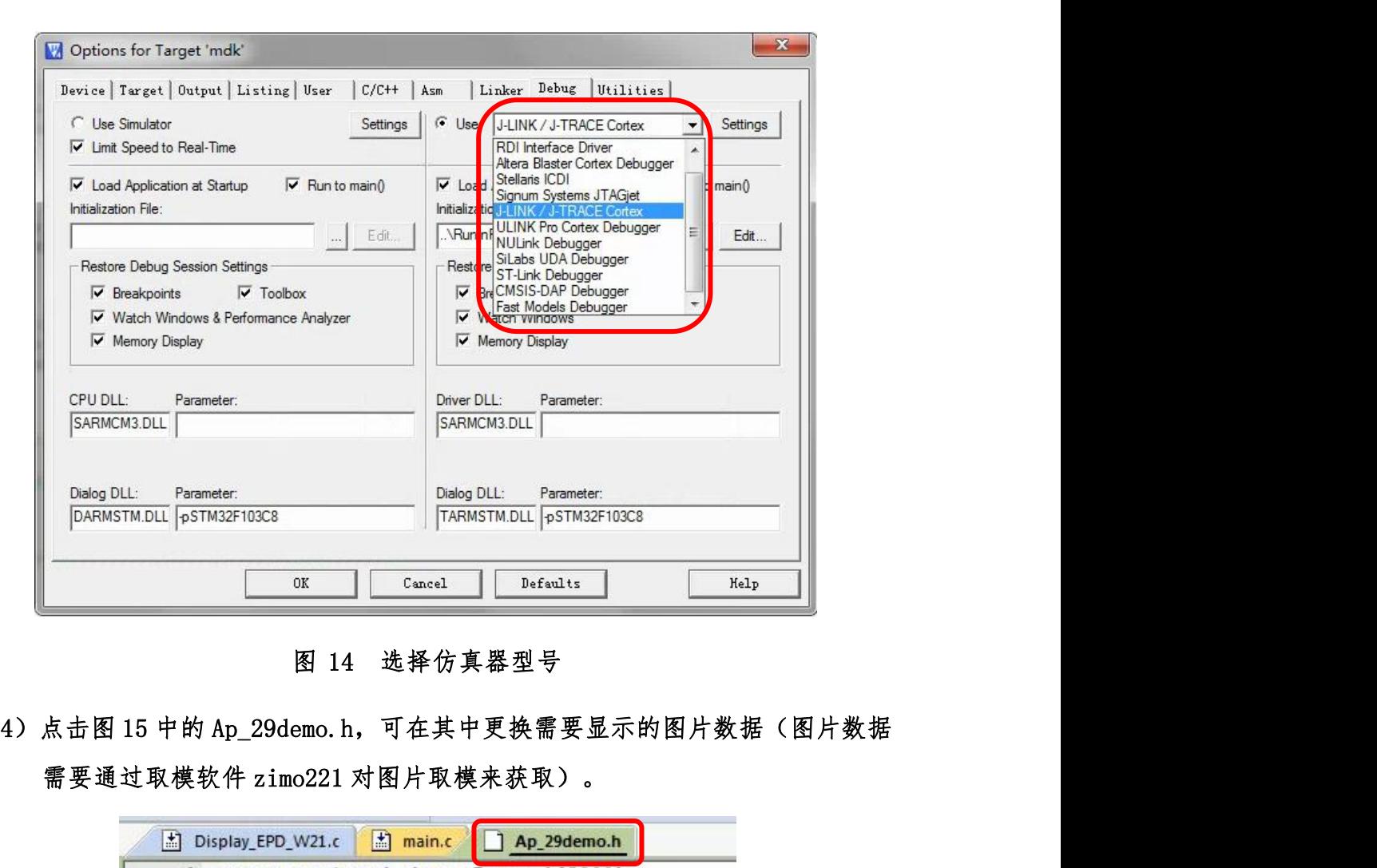

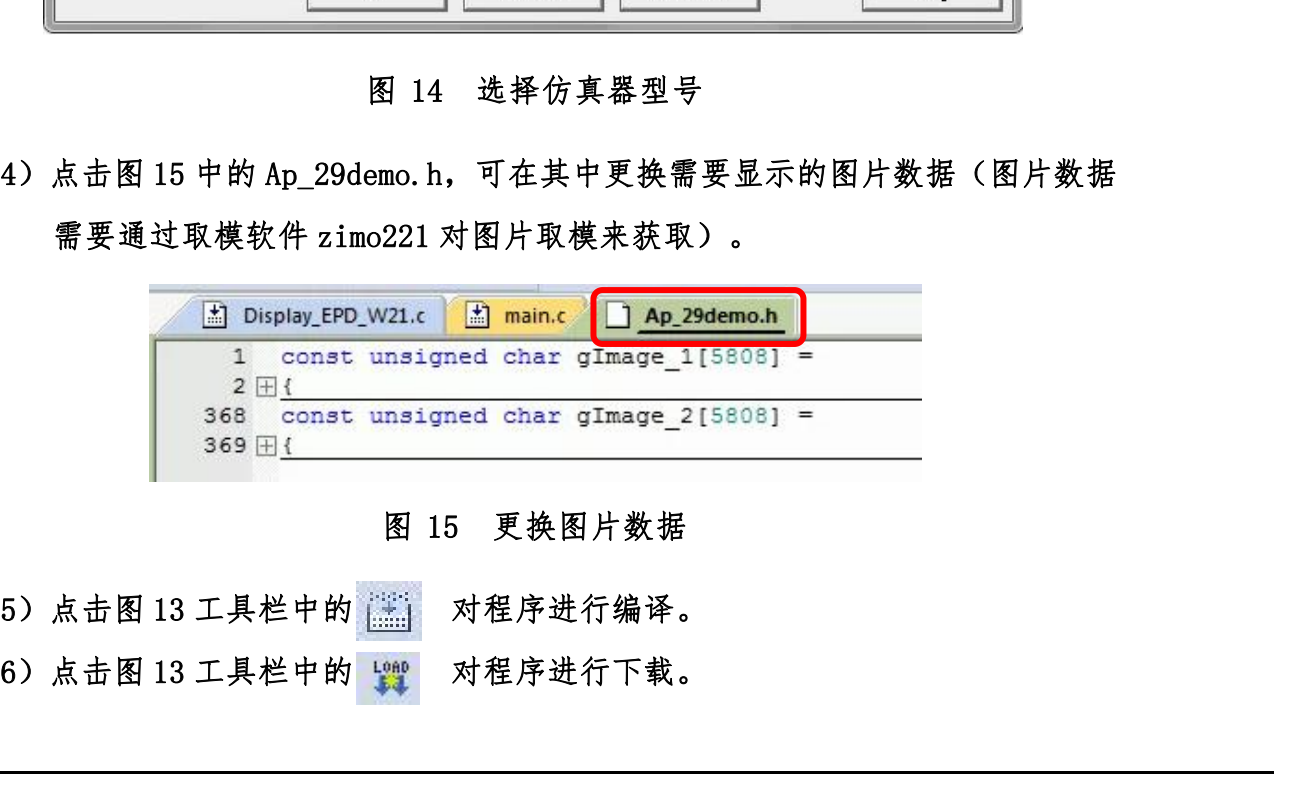

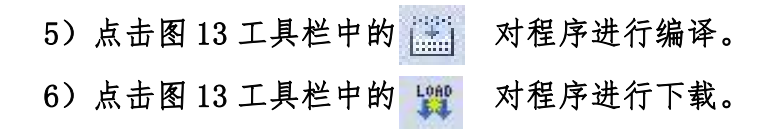

<mark>- GooDisplay</mark><br>2、 SWD<br>需要用到 ST-1ink 仿真器及 Kei14 单片机开发

**GooDisplay**<br>SWD<br>需要用到 ST-link 仿真器及 Keil4 单片机开发工具,操作步骤如下:<br>1)如图 16 所示,开发板预留了四线 SWD 接口,可以将其通过杜邦线接在仿真器 **GooDisplay**<br>SWD<br>需要用到 ST-1ink 仿真器及 Kei14 单片机开发工具,操作步骤如下:<br>1) 如图 16 所示,开发板预留了四线 SWD 接口,可以将其通过杜邦线接在仿真器<br>对应接口上,连接仿真器到计算机。 对应接口上,连接仿真器到计算机。

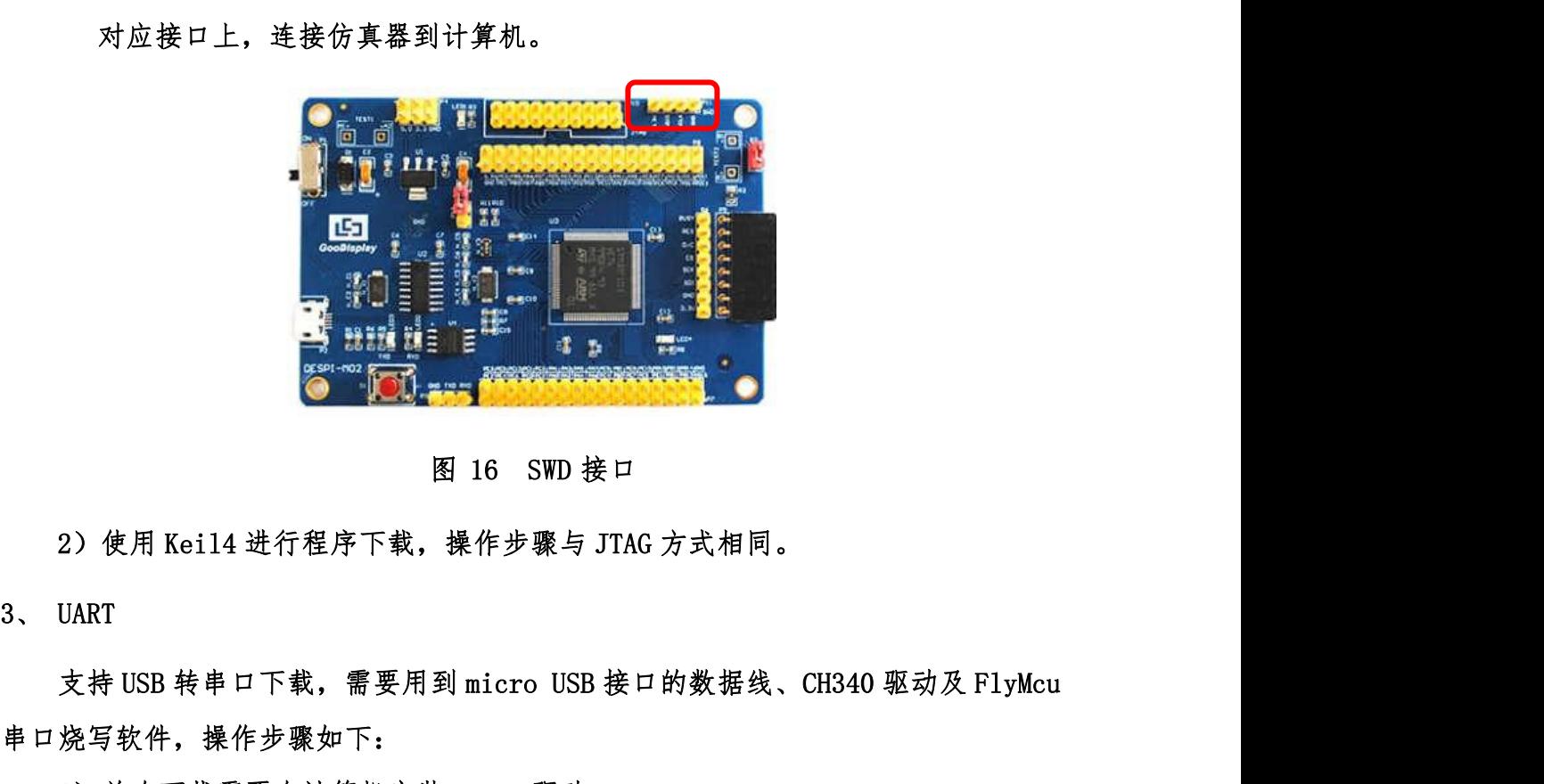

串口烧写软件,操作步骤如下: 2) 使用 Kei14 进行程序下载,操作步骤与 JTAG 方式相同。<br>2) 使用 Kei14 进行程序下载,操作步骤与 JTAG 方式相同。<br>UART<br>支持 USB 转串口下载,需要用到 micro USB 接口的数据线、CH340 驱动及 FlyMcu<br>烧写软件,操作步骤如下:<br>1) 首次下载需要在计算机安装 CH340 驱动。<br>2)用 USB 数据线将开发板的 USB 接口与计算机连接。<br>3)用 USB 数据线将开发板的 USB 接 2)使用 Kei14 进行程序下载,操作步骤与 JTAG 方式相同。<br>2) 使用 Kei14 进行程序下载,操作步骤与 JTAG 方式相同。<br><br>文持 USB 转串口下载,需要用到 micro USB 接口的数据线、CH340 驱动及 FlyMcu<br>烧写软件,操作步骤如下:<br>1)首次下载需要在计算机安装 CH340 驱动。<br>2) 用 USB 数据线将开发板的 USB 接口与计算机连接。<br>3) 用短接帽将 P12 短接,位置如图 17 所示。 图 16 SWD 接口<br>2)使用 Kei14 进行程序下载,操作步骤与 JTAG 方式相同。<br><br>支持 USB 转串口下载,需要用到 micro USB 接口的数据线、CH340 驱动及 FlyMcu<br>烧写软件,操作步骤如下:<br>1)首次下载需要在计算机安装 CH340 驱动。<br>2)用 USB 数据线将开发板的 USB 接口与计算机连接。<br>3)用短接帽将 P12 短接,位置如图 17 所示。

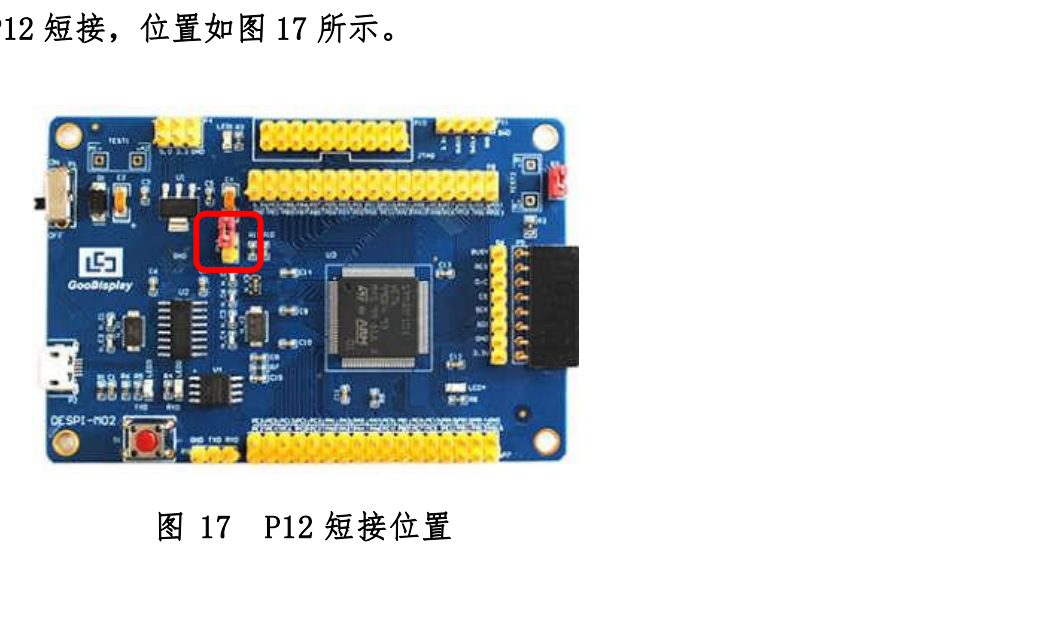

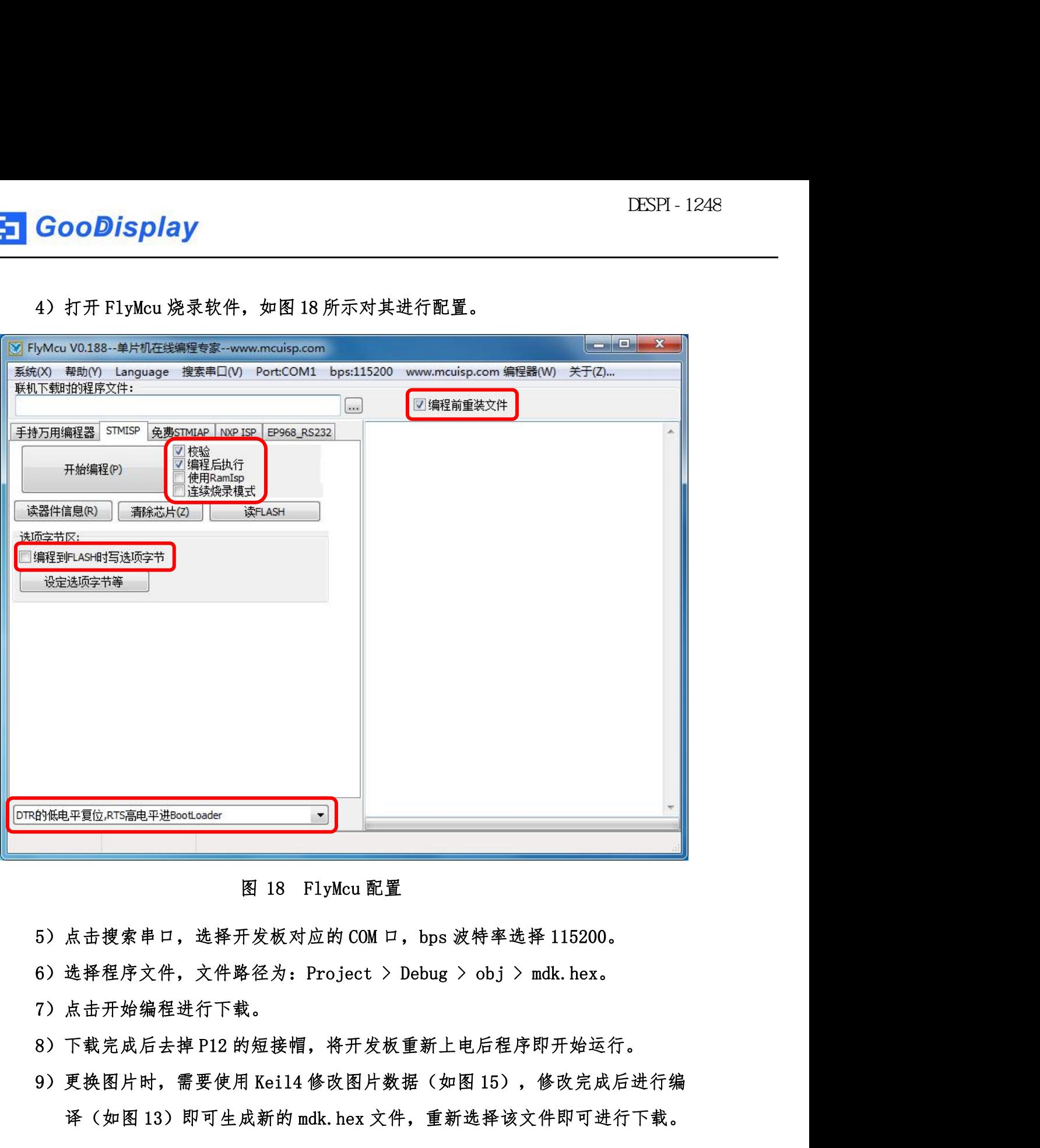

- 
- 
- 7)点击开始编程进行下载。
- 
- 译(如图 13)即可生成新的 mdk.hex 文件,重新选择该文件即可进行下载。
- 图: 18 FlyMcu 配置<br>19 点击搜索串口,选择开发板对应的 COM 口,bps 波特率选择 115200。<br>6)选择程序文件,文件路径为:Project > Debug > obj > mdk. hex。<br>7)点击开始编程进行下载。<br>8)下载完成后去掉 P12 的短接帽,将开发板重新上电后程序即开始运行。<br>9)更换图片时,需要使用 Kei14 修改图片数据(如图 15),修改完成后进行编<br>译(如图 13)即可生成新的 mdk. 程序无法运行。